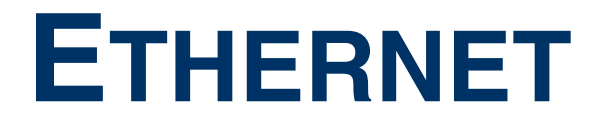

Copyright © 22. November 2005 Funkwerk Enterprise Communications GmbH bintec Benutzerhandbuch - R-Serie Version 1.0

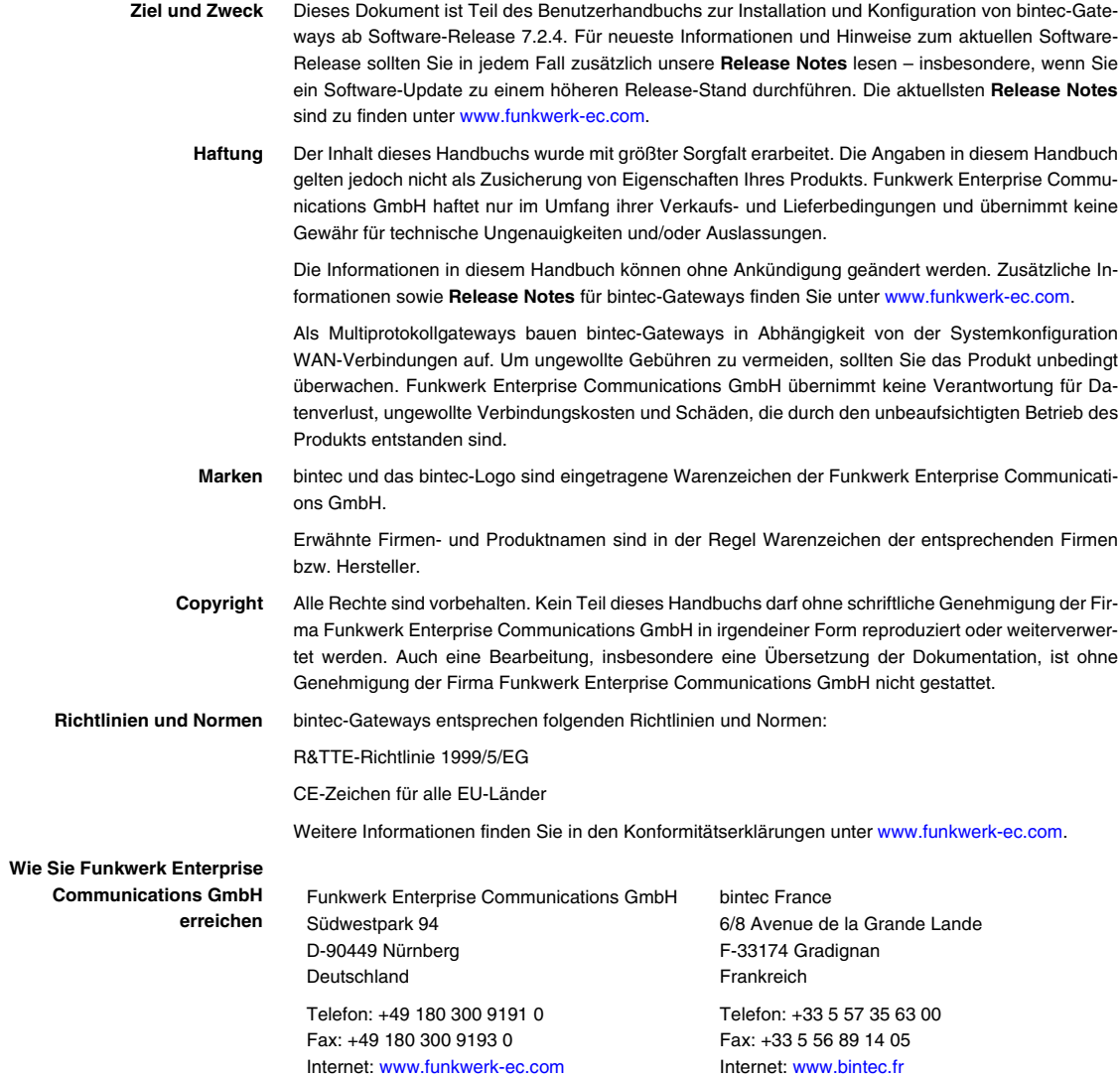

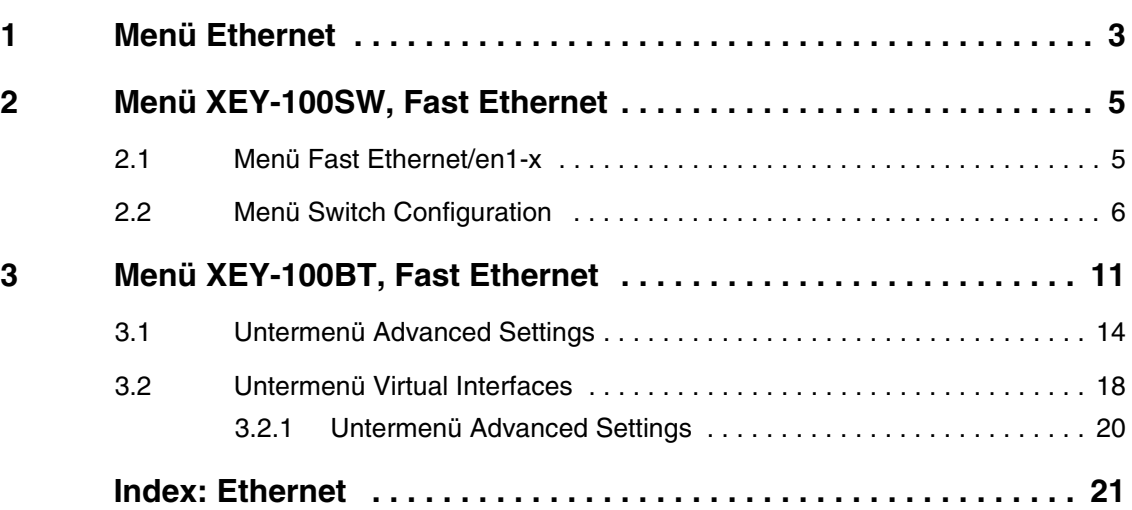

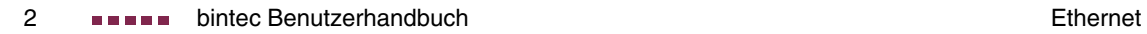

## <span id="page-4-1"></span><span id="page-4-0"></span>**1 Menü Ethernet**

#### **Im Folgenden werden die Felder der ETHERNET Menüs beschrieben.**

Diese Menüs enthalten Konfigurationsoptionen für die Schnittstellen eines Switchs (**XEY-100SW, FAST ETHERNET**) oder für eine separate Ethernet-Schnittstelle (**XEY-100BT, FAST ETHERNET**).

Eine genaue Beschreibung der Geräte-Schnittstellen finden Sie im Benutzerhandbuchkapitel **Technische Daten**.

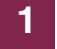

# <span id="page-6-0"></span>**1 Menü XEY-100SW, Fast Ethernet**

**Im Folgenden werden die Felder der Menüs XEY-100SW, FAST ETHERNET für die Ethernet-Schnittstelle mit integriertem Switch beschrieben.**

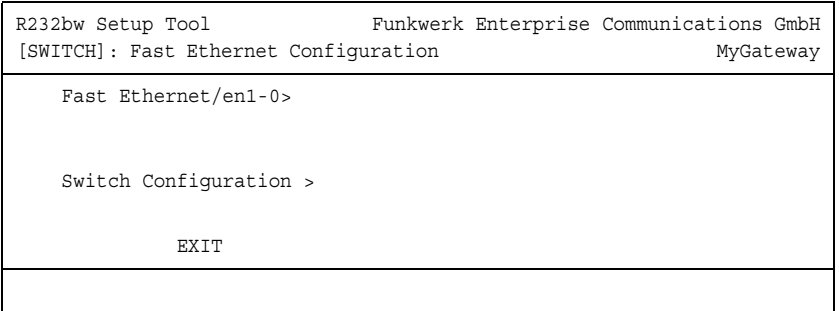

Ihr Gateway bietet die Möglichkeit, die vier Switch Ports als ein Interface zu betreiben (Single-Interface-Modus) oder diese logisch voneinander zu trennen (Splitted-Ports-Modus) und wie vier eigenständige Ethernet Interfaces zu konfigurieren.

Standardmässig ist der Switch im Single-Interface-Modus. d. h. für alle Switch Ports gilt die gleiche Konfiguration.

Die Konfiguration der einzelnen Ports erfolgt im Untermenü **FAST ETHERNET/EN1-X**. Die Konfiguration des Switches (Auswahl Single-Interface-Modus oder Splitted-Ports-Modus) erfolgt im Untermenü **SWITCH CONFIGURATION**.

### <span id="page-6-1"></span>**1.1 Menü Fast Ethernet/en1-x**

**Im Folgenden wird das Untermenü FAST ETHERNET/EN1-X beschrieben.**

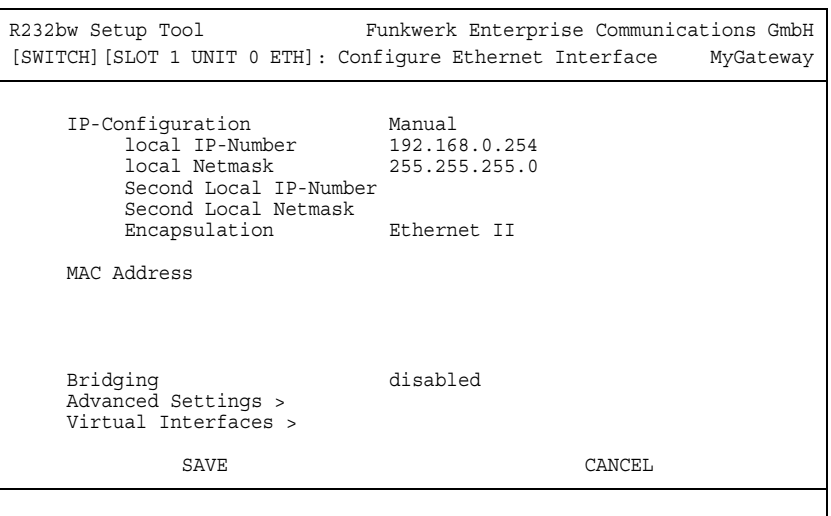

Durch die Trennung der Switch Ports voneinander wird für jeden separaten Port ein Menü **FAST ETHERNET/EN1-X** angezeigt, welches eine jeweils vollständig eigenständige Konfiguration des entstandenen Interfaces erlaubt. Die Konfigurationsoptionen sind dabei mit denen identisch, die auch zur Konfiguration eines einzelnen Ethernet-Interfaces zur Verfügung stehen (siehe ["Menü XEY-100BT,](#page-12-1) [Fast Ethernet" auf Seite 11\)](#page-12-1).

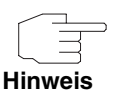

Die Ethernet-Schnittstelle en1-0 ist vorkonfiguriert mit **LOCAL IP-NUMBER** 192.168.0.254 und **LOCAL NETMASK** 255.255.255.0.

### <span id="page-7-0"></span>**1.2 Menü Switch Configuration**

#### **Im Folgenden wird das Untermenü SWITCH CONFIGURATION beschrieben.**

Hier konfigurieren Sie, ob Sie den Ethernet-Switch des Gateways im Single-Interface-Modus (Standardeinstellung) oder im Splitted-Ports-Modus betreiben.

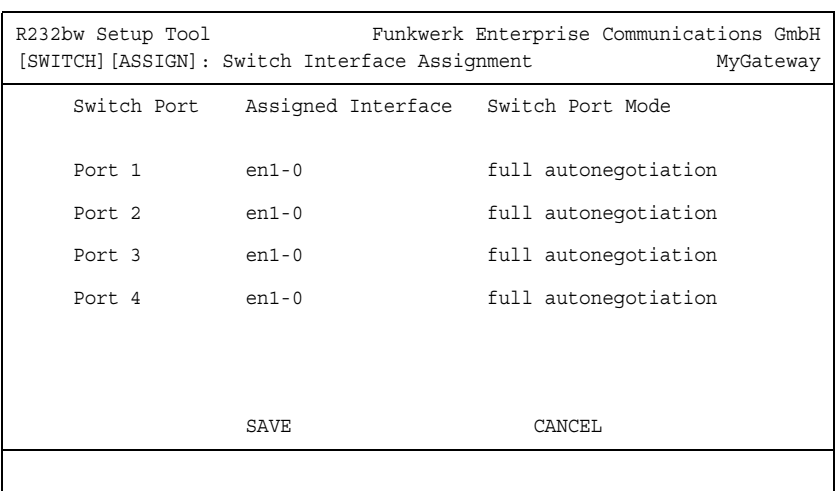

Sie können die Konfiguration des Switches im Menü **SWITCH CONFIGURATION** ändern:

Das Menü enthält folgende Felder:

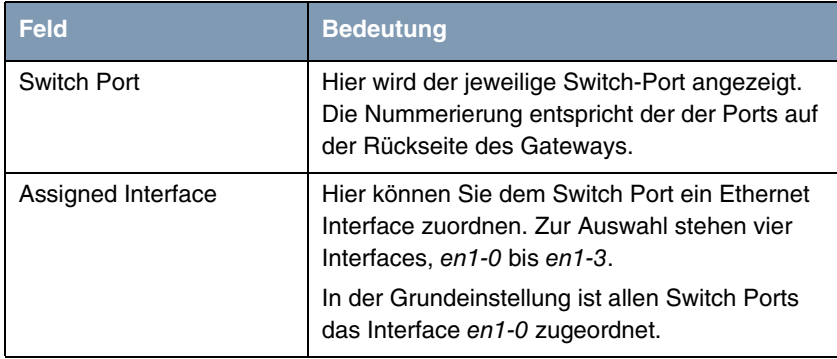

| <b>Feld</b>      | <b>Bedeutung</b>                                                                                      |
|------------------|----------------------------------------------------------------------------------------------------|
| Switch Port Mode | Hier wählen Sie den Modus aus, in dem das<br>Interface betrieben werden soll.<br>Mögliche Werte sind: |
|                  | full autonegotiation (Defaultwert)                                                                    |
|                  | auto 100 mbps only<br>٠                                                                               |
|                  | auto 10 mbps only                                                                                     |
|                  | auto 100 mbps/full duplex                                                                             |
|                  | auto 100 mbps/half duplex                                                                             |
|                  | auto 10 mbps/full duplex                                                                              |
|                  | auto 10 mbps/half duplex                                                                              |
|                  | fixed 100 mbps/full duplex                                                                            |
|                  | fixed 100 mbps/half duplex                                                                            |
|                  | fixed 10 mbps/full duplex                                                                             |
|                  | fixed 10 mbps/half duplex                                                                             |
|                  | suspend - Das Interface wird deaktiviert<br>und von der Stromversorgung ausgenom-<br>men.             |
|                  | disabled - Das Interface wird angelegt,<br>bleibt aber inaktiv.                                       |

Tabelle 1-1: **XEY-100SW, FAST ETHERNET** ➜ **SWITCH CONFIGURATION**

Nach der Konfiguration des Switches, ändert sich das Menü **XEY-100SW, FAST ETHERNET** und zeigt die soeben zugewiesenen Ethernet Interfaces an. Sie können nun jedes Interface einzeln konfigurieren. Das Menü enthält die gleichen Optionen wie "Menü xxx-100BT, Fast Ethernet" auf Seite 11.

Bei der Konfiguration sollten Sie Folgendes beachten: Die Aufteilung des Switches in mehrere Ethernet Interfaces ist eine logische, d. h. die maximale Bandbreite, die über alle Switch Ports oder Ethernet Interfaces zur Verfügung steht bleibt in der Summe unverändert (100 Mbit/s Full Duplex). Wenn Sie also z. B. alle Switch Ports voneinander trennen, verfügt jedes der entstehenden Interfaces nur über einen Teil der vollen Bandbreite.

Wenn Sie mehrere der Switch Ports zu einem Interface zusammenfassen, so besteht zwischen den Ports dieses Interfaces die volle Bandbreite von 100 Mbit/s Full Duplex.

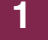

**bintec Benutzerhandbuch** Ethernet Ethernet Ethernet

# <span id="page-12-1"></span><span id="page-12-0"></span>**1 Menü XEY-100BT, Fast Ethernet**

**Im Folgenden werden die Felder der Menüs XEY-100BT, FAST ETHERNET der separaten Ethernet-Schnittstellen beschrieben.**

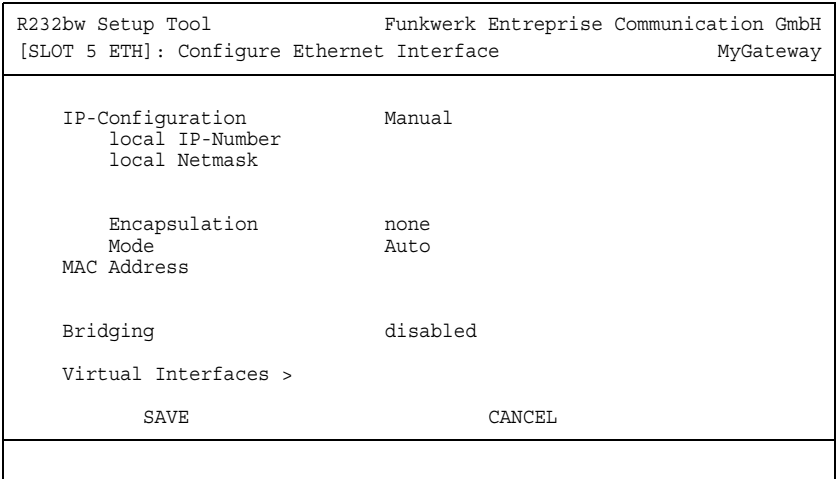

In diesem Kapitel finden Sie die Einstellungen der separaten Ethernet-Schnittstellen Ihres Gateways. Eine Ethernet-Schnittstelle ist eine physikalische Schnittstelle zur Anbindung an das lokale Netzwerk oder zu externen Netzwerken. Im Menü **ETHERNET** geben Sie Ihrem Gateway die IP-Adresse, unter der es im LAN bzw. WAN zu erreichen ist. Solange auf Ihrem Gateway diese Werte nicht eingetragen sind, kann es von anderen Hosts im Netzwerk nicht adressiert werden.

Falls Ihr Gateway an ein IP-Netzwerk angeschlossen ist, das aus zwei Teilnetzen besteht, sollten Sie für das zweite Teilnetz eine **SECOND LOCAL IP NUMBER** und eine **SECOND LOCAL NETMASK** eintragen.

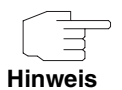

Die Ethernet-Schnittstelle en1-0 ist vorkonfiguriert mit **LOCAL IP-NUMBER** 192.168.0.254 und **LOCAL NETMASK** 255.255.255.0.

<span id="page-13-5"></span><span id="page-13-4"></span><span id="page-13-3"></span><span id="page-13-2"></span><span id="page-13-1"></span><span id="page-13-0"></span>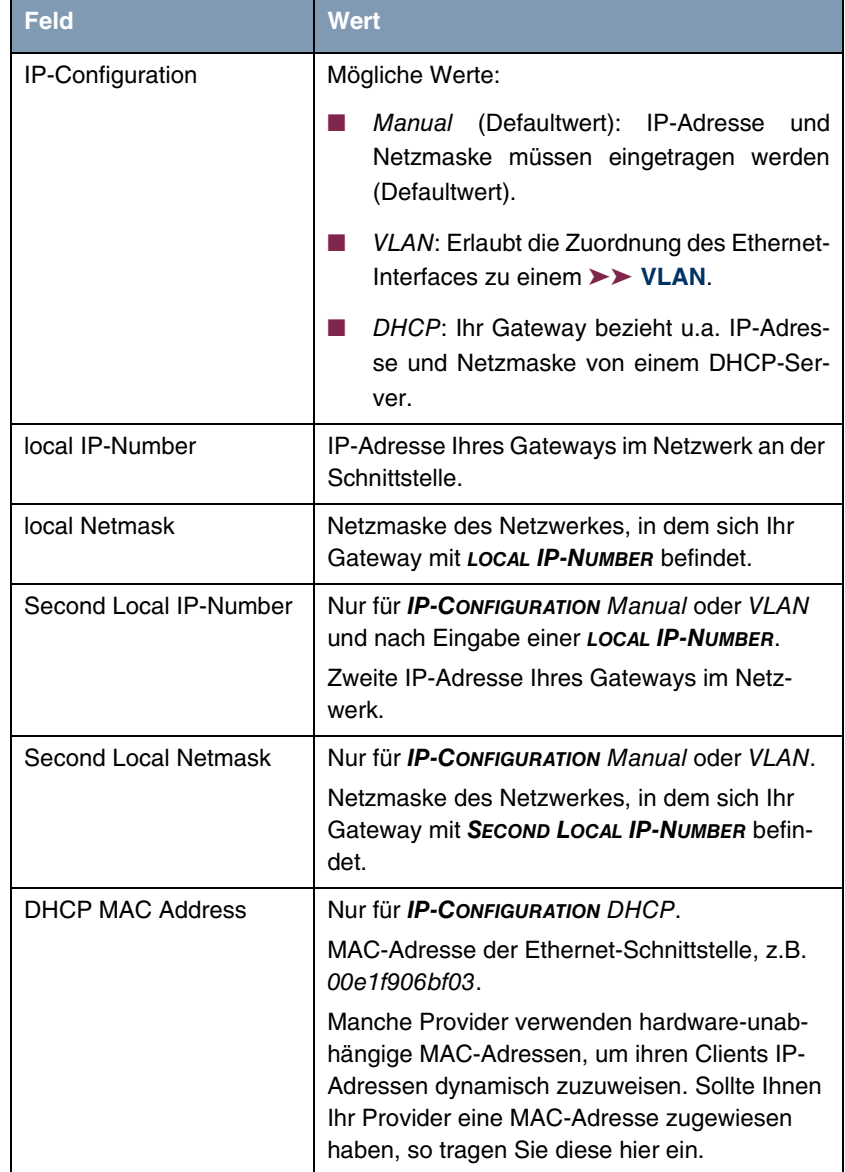

Das Menü **ETHERNET** besteht aus folgenden Feldern:

<span id="page-14-4"></span><span id="page-14-3"></span><span id="page-14-2"></span><span id="page-14-1"></span><span id="page-14-0"></span>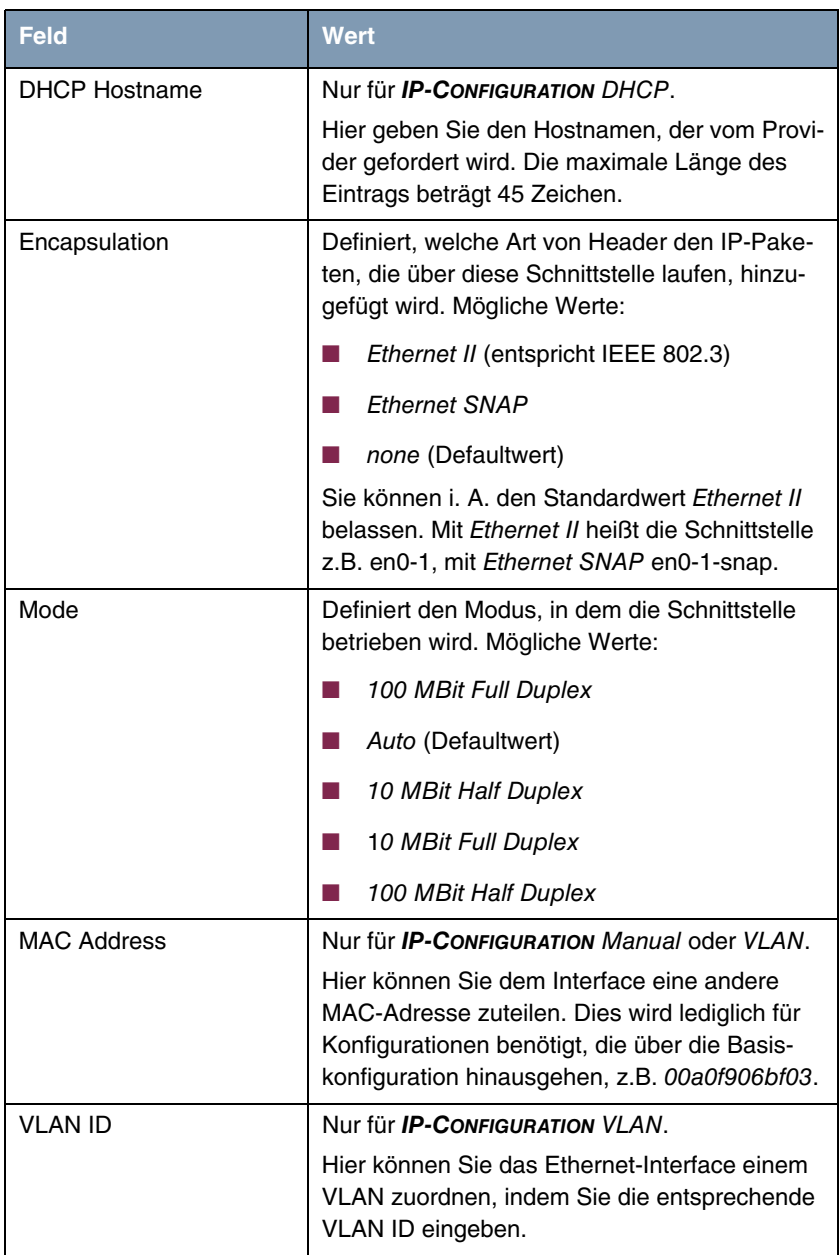

**1**

<span id="page-15-2"></span>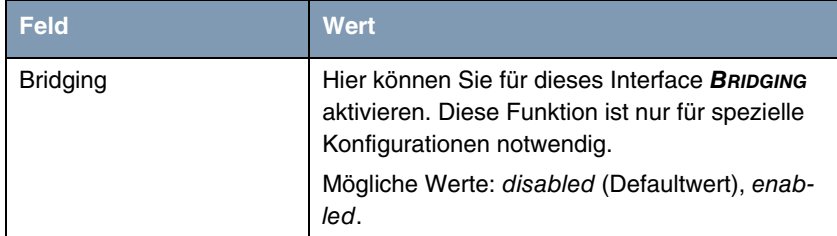

Tabelle 1-1: Felder im Menü **ETHERNET**

Vom Menü **ETHERNET** gelangen Sie in weitere Untermenüs:

- **EL ADVANCED SETTINGS**
- **WIRTUAL INTERFACES.**

### <span id="page-15-1"></span><span id="page-15-0"></span>**1.1 Untermenü Advanced Settings**

**Im Folgenden werden die Felder des Untermenüs ADVANCED SETTINGS beschrieben.**

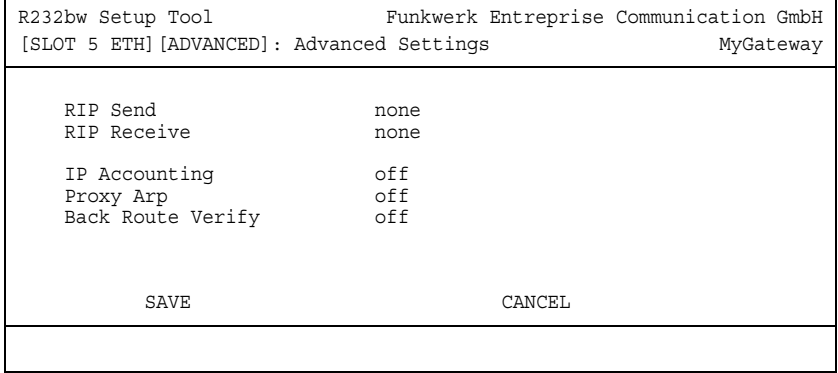

Im Menü **ETHERNET** ➜ **ADVANCED SETTINGS** finden Sie Einstellungen zu Routing Information Protocol (RIP), IP Accounting, Proxy ARP und "Back Route Verify". Das Menü wird nur bei konfigurierter **LOCAL IP-NUMBER** angezeigt.

#### <span id="page-16-3"></span>**Routing - Kurzbeschreibung**

Das ➤➤ **Gateway** empfängt ➤➤ **Datenpakete**, wobei in jedem Paket die Ziel-Host IP-Adresse vermerkt ist. Aufgrund der Eintragungen in der sogenannten Routing-Tabelle **IP** ➜ **ROUTING** entscheidet das Gateway, auf welchem Weg (Route) es das Datenpaket weiterschickt, damit es möglichst schnell (mit möglichst wenigen Zwischenstationen) und günstig ans Ziel gelangt. Die Eintragungen der Routing-Tabelle können entweder statisch festgelegt werden, oder es erfolgt eine laufende Aktualisierung der Routing-Tabelle durch dynamischen Austausch der Routing-Informationen zwischen mehreren Gateways. Diesen Austausch regelt ein sogenanntes Routing-Protokoll, z. B. RIP (Routing Information Protocol).

<span id="page-16-2"></span>**RIP (Routing Information Protocol)** Mit ➤➤ **RIP** tauschen Gateways ihre in Routing-Tabellen gespeicherten Informationen aus, indem sie in regelmäßigen Abständen miteinander kommunizieren und so gegenseitig Ihre Routing-Einträge ergänzen und erneuern. Die **R-Serie** Gateways unterstützen sowohl Version 1 als auch Version 2 von RIP, wahlweise einzeln oder gemeinsam.

> Man kann dabei aktive und passive Gateways unterscheiden: Aktive Gateways speichern Routing-Einträge anderer Gateways und bieten Ihre Routing-Einträge per ➤➤ **Broadcasts** anderen Gateways an. Passive Gateways nehmen nur die Informationen der aktiven Gateways an und speichern sie, geben aber ihre eigenen Routing-Einträge nicht weiter. Die **R-Serie** Gateways stellen beide Varianten zur Verfügung.

- <span id="page-16-1"></span><span id="page-16-0"></span>**IP Accounting** Diese Option ermöglicht die Aktivierung bzw. Deaktivierung von IP Accounting Meldungen für dieses Interface. Wenn IP Accounting aktiviert ist, werden Abrechnungsmeldungen generiert (und in die **biboAdmSyslogTable** geschrieben), welche detaillierte Informationen über die IP-Verbindungen dieses Interfaces enthalten.
	- **Back Route Verification** Hinter diesem Begriff versteckt sich eine einfache, aber sehr leistungsfähige Funktion der **R-Serie** Gateways. Wenn Backroute Verification bei einem Interface aktiviert ist, werden über dieses eingehende Datenpakete nur akzeptiert, wenn ausgehende Antwortpakete über das gleiche Interface geroutet würden. Dadurch können Sie – auch ohne Filter – die Akzeptanz von Paketen mit gefälschten IP-Adressen verhindern.

<span id="page-17-1"></span>**Proxy ARP** Mit Hilfe von 
<del>▶</del> Proxy ARP kann das Gateway 
▶ ARP-Requests aus dem eigenen LAN stellvertretend für definierte WAN Partner beantworten. Wenn ein Host im LAN eine Verbindung zu einem anderen Host im LAN oder zu einem WAN Partner aufbauen will, aber dessen Hardware-Adresse (MAC Adresse) nicht kennt, sendet er einen sogenannten ARP-Request als ➤➤ **Broadcast** ins Netz. Wenn auf dem Gateway Proxy ARP aktiviert ist und der gewünschte Ziel-Host z.B. über eine Host-Route erreichbar ist, beantwortet das Gateway den ARP-Request mit seiner eigenen Hardware-Adresse. Dies ist für den Verbindungsaufbau ausreichend: Die ➤➤ **Datenpakete** werden an das Gateway geschickt, das sie dann an den gewünschten Host weiterleitet.

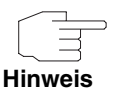

Achten Sie darauf, dass beim definierten WAN Partner ebenfalls Proxy ARP aktiviert ist.

<span id="page-17-3"></span><span id="page-17-2"></span><span id="page-17-0"></span>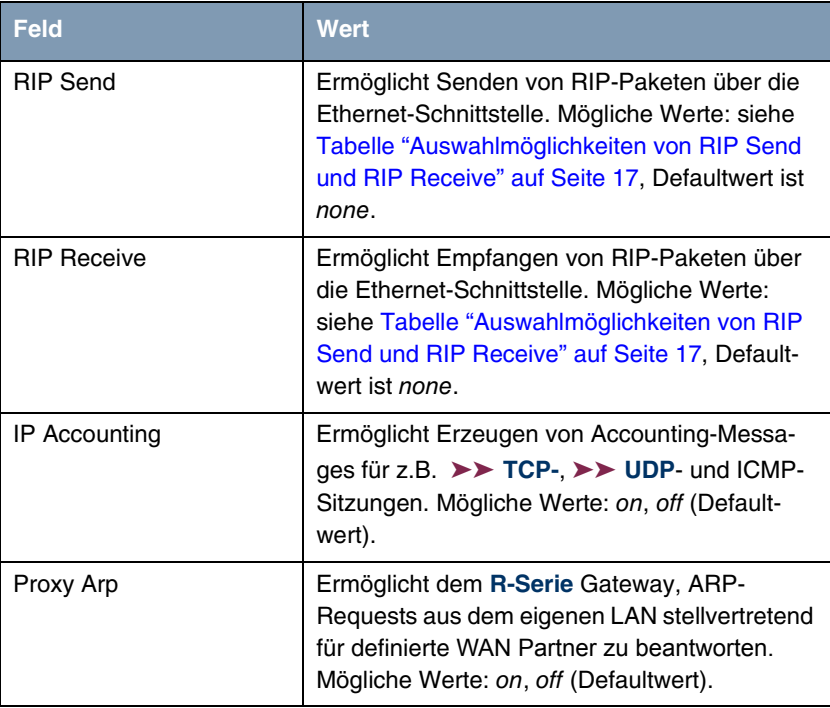

Die Konfiguration erfolgt in den Menüs **ETHERNET** ➜ **ADVANCED SETTINGS**:

<span id="page-18-1"></span>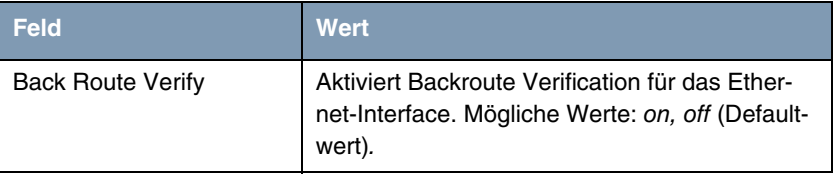

Tabelle 1-2: Felder im Menü **ADVANCED SETTINGS**

<span id="page-18-2"></span>**RIP SEND** bzw. **RIP RECEIVE** enthalten folgende Auswahlmöglichkeiten:

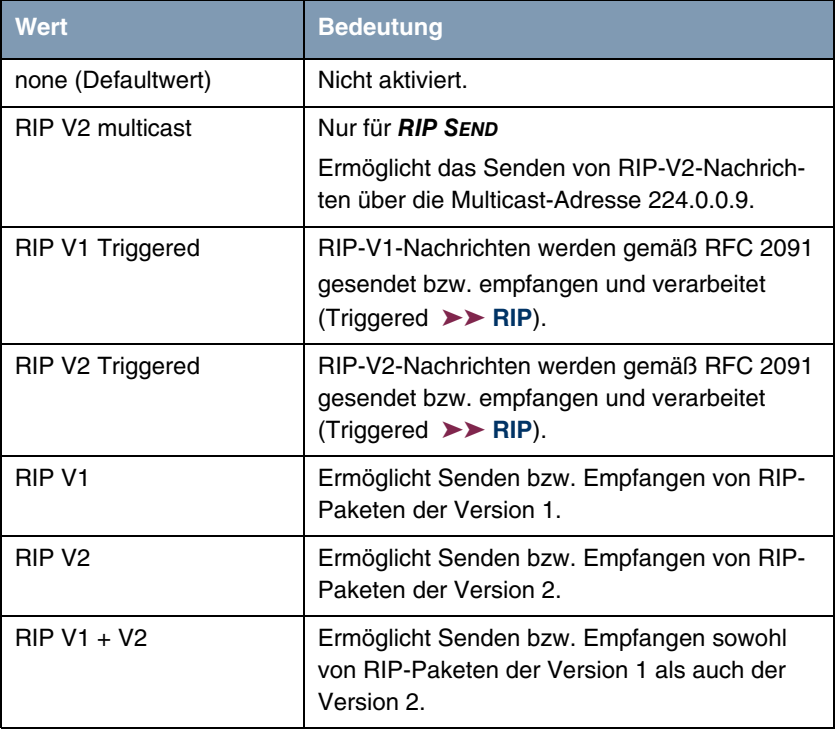

<span id="page-18-0"></span>Tabelle 1-3: Auswahlmöglichkeiten von **RIP SEND** und **RIP RECEIVE**

## <span id="page-19-5"></span><span id="page-19-0"></span>**1.2 Untermenü Virtual Interfaces**

**Im Folgenden werden die Felder des Untermenüs VIRTUAL INTERFACES beschrieben.**

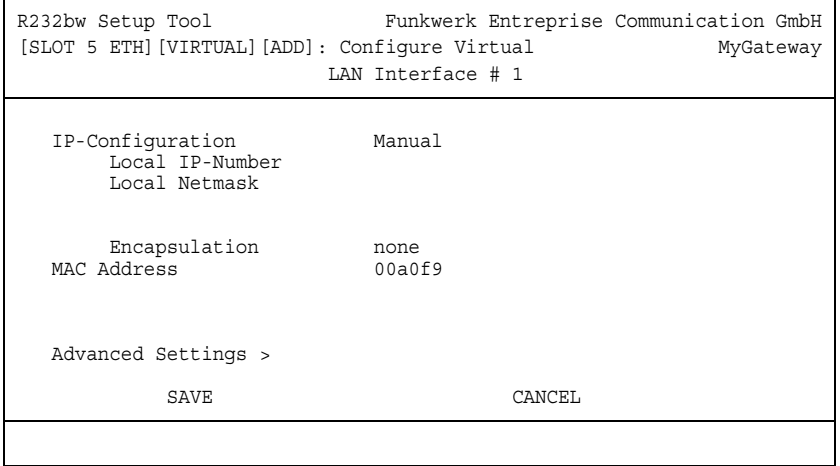

Im Menü **ETHERNET** ➜ **VIRTUAL INTERFACES** werden die Virtual Interfaces angezeigt. Im Menü **ETHERNET** ➜ **VIRTUAL INTERFACES** ➜ **ADD/EDIT** konfigurieren Sie virtuelle Ethernet-Interfaces z.B. für redundante Netzwerke.

Das Menü **VIRTUAL INTERFACES** ➜ **ADD/EDIT** besteht aus folgenden Feldern:

<span id="page-19-4"></span><span id="page-19-3"></span><span id="page-19-2"></span><span id="page-19-1"></span>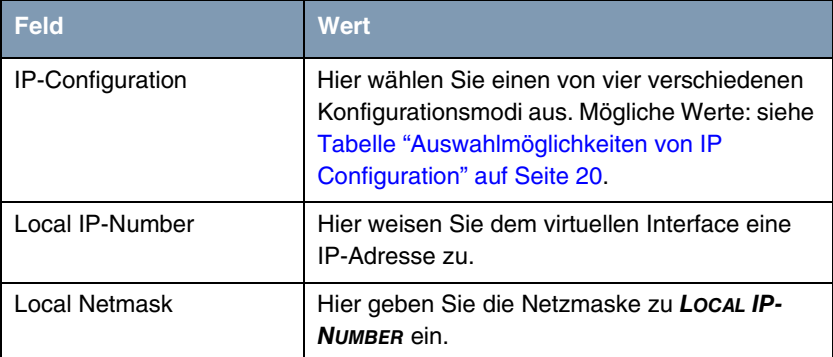

<span id="page-20-3"></span><span id="page-20-2"></span><span id="page-20-1"></span><span id="page-20-0"></span>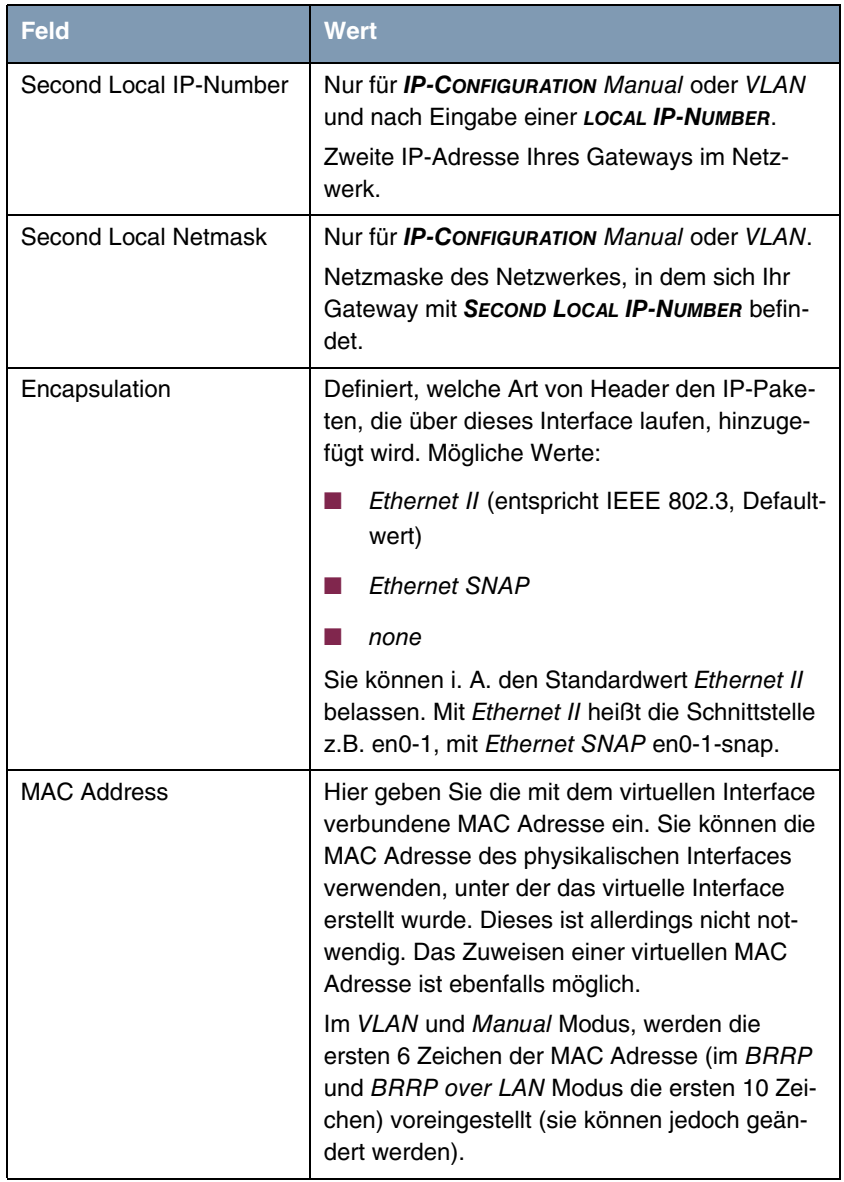

<span id="page-21-4"></span>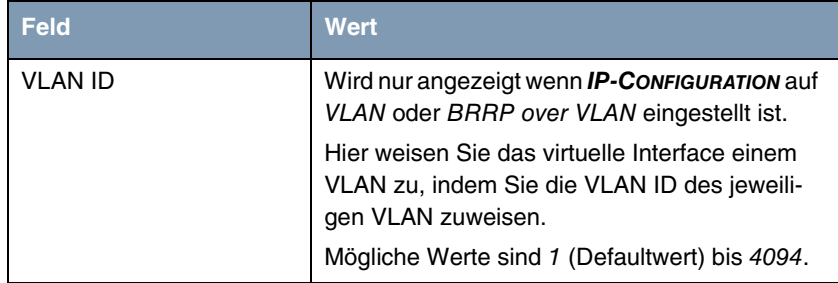

Tabelle 1-4: Felder im Untermenü **VIRTUAL INTERFACES**

<span id="page-21-3"></span>**IP CONFIGURATION** enthält folgende Auswahlmöglichkeiten:

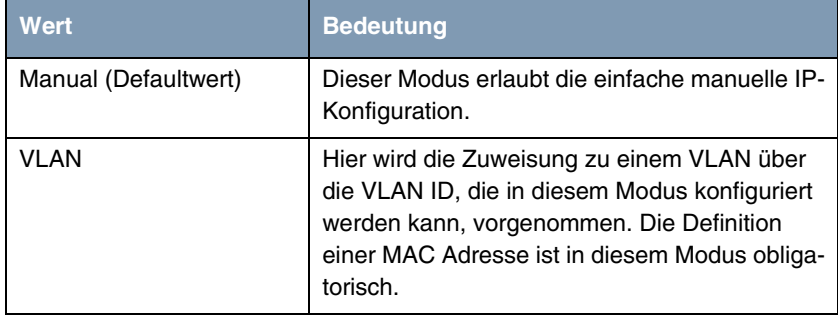

<span id="page-21-1"></span>Tabelle 1-5: Auswahlmöglichkeiten von **IP CONFIGURATION**

#### <span id="page-21-2"></span><span id="page-21-0"></span>**1.2.1 Untermenü Advanced Settings**

Das Untermenü enthält dieselben Option wie das Menü ETHERNET → **ADVANCED SETTINGS.**

Beschreibung in ["Untermenü Advanced Settings" auf Seite 14](#page-15-0)

# <span id="page-22-0"></span>**Index: Ethernet**

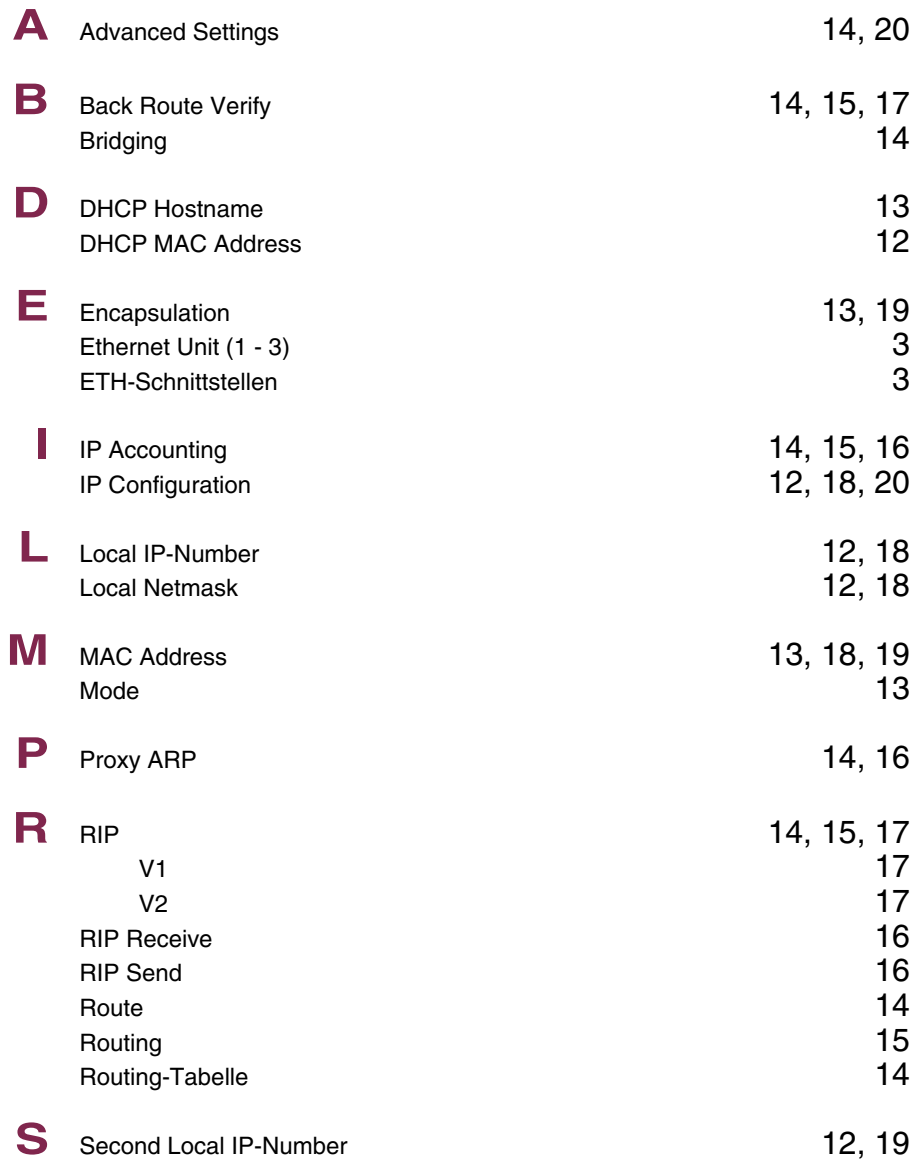

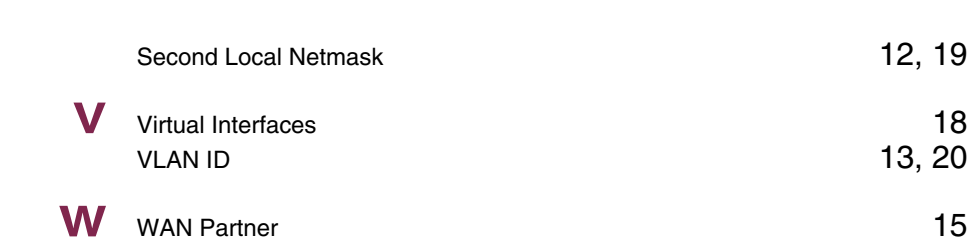